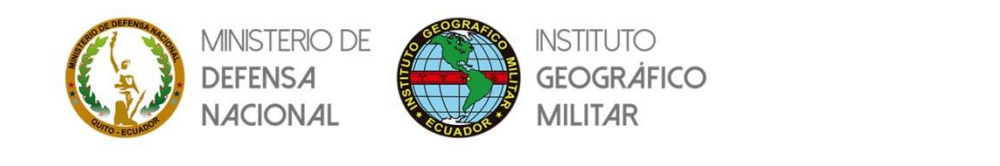

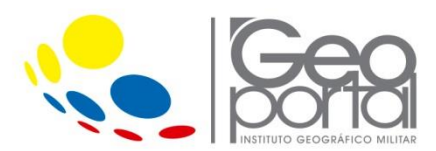

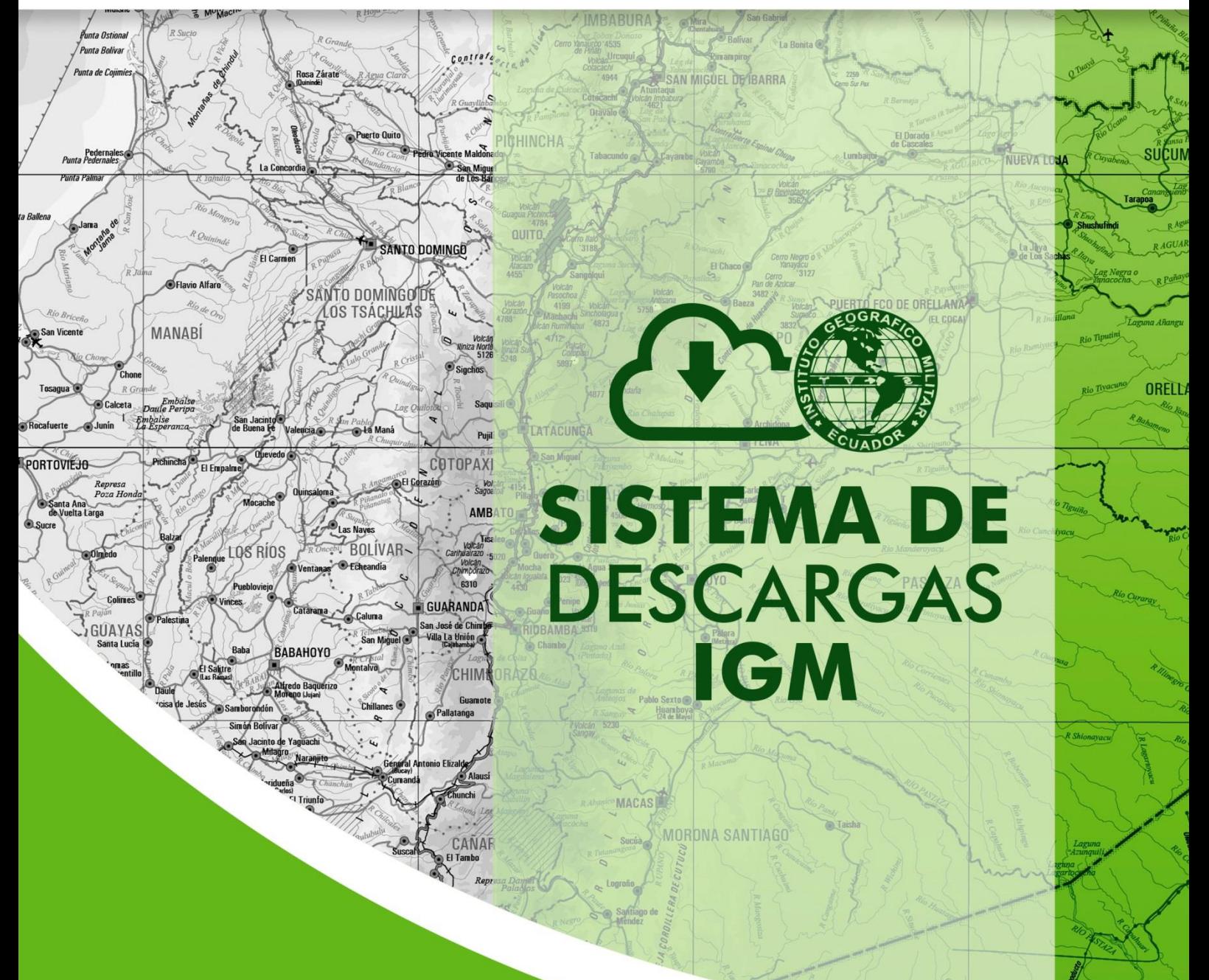

# **MANUAL DE USUARIO**

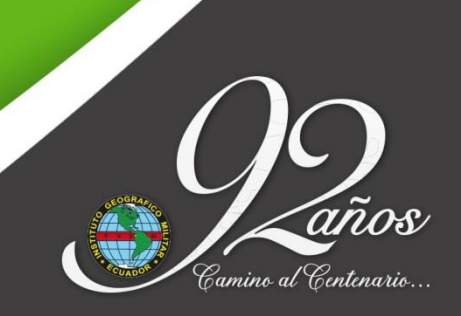

www.geoportaligm.gob.ec

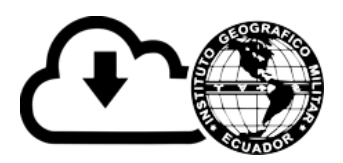

### Índice

<span id="page-1-0"></span>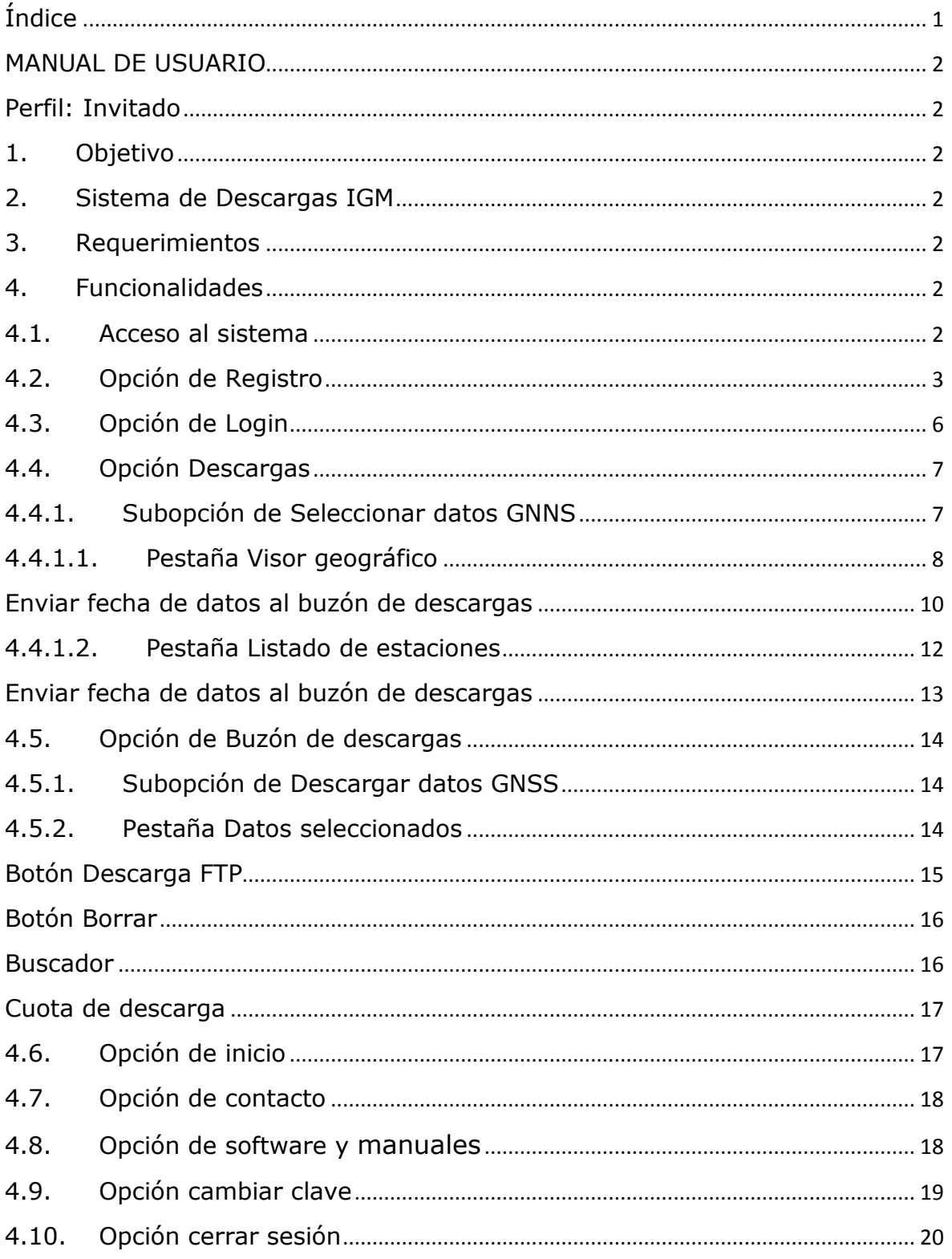

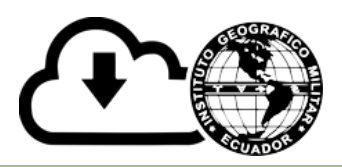

### **MANUAL DE USUARIO**

**Perfil: Invitado**

### <span id="page-2-2"></span><span id="page-2-1"></span><span id="page-2-0"></span>**1. Objetivo**

Describir los pasos necesarios para el uso de cada una de las funcionalidades del sistema de Descargas IGM, con la finalidad de que el usuario pueda conocer e interactuar de forma sencilla con el sistema.

#### <span id="page-2-3"></span>**2. Sistema de Descargas IGM**

Es un sistema informático que permite realizar la descarga de datos de la red GNSS como son: 1 segundo, 30 segundos y meteorológico, para lo cual, el usuario debe registrarse previamente y confirmar su correo electrónico para tener acceso a las funcionalidades del sistema.

#### <span id="page-2-4"></span>**3. Requerimientos**

Para un correcto funcionamiento del sistema de Descargas IGM, se recomienda utilizar las versiones recientes de los navegadores web, como puede ser: Mozilla Firefox, Google Chrome, Edge, etc.

### <span id="page-2-5"></span>**4. Funcionalidades**

#### <span id="page-2-6"></span>**4.1. Acceso al sistema**

Para ingresar al sistema de Descargas IGM, debe abrir un navegador y digitar la siguiente dirección electrónica **[http://www.geoportaligm.gob.ec/portal\\_geodesia/](http://www.geoportaligm.gob.ec/portal_geodesia/)** y posterior dar clic en la opción **Descarga GNSS** de la pestaña de **DATOS ABIERTOS**, ver **figura 1**.

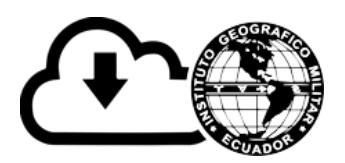

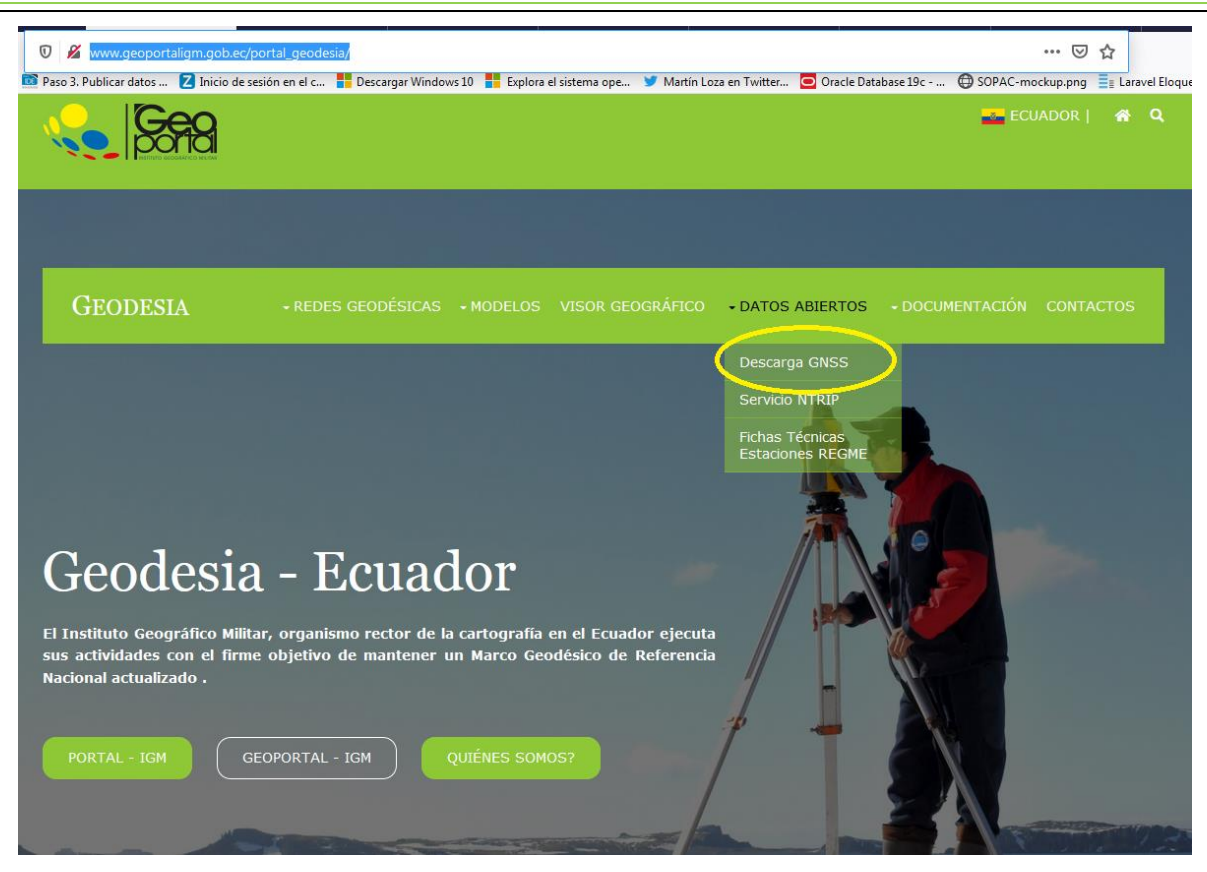

**Figura 2:** Enlace al sistema de Descargas IGM.

### <span id="page-3-0"></span>**4.2. Opción de Registro**

Para Ingresar al sistema de Descargas IGM, primeramente debe registrar sus datos para crear un usuario en el sistema, para esto debe dar clic en la pestaña de **Registrarse**, ver **figura 2**, y posterior se debe ingresar los datos de: nombre, correo electrónico, tipo de institución, contraseña, confirmar la contraseña, aceptar los términos y condiciones de uso de los datos y activar el captcha de seguridad y para finalizar dar un clic en el botón de **Registro**.

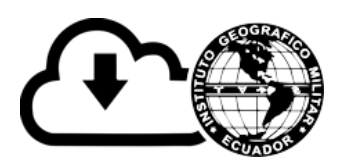

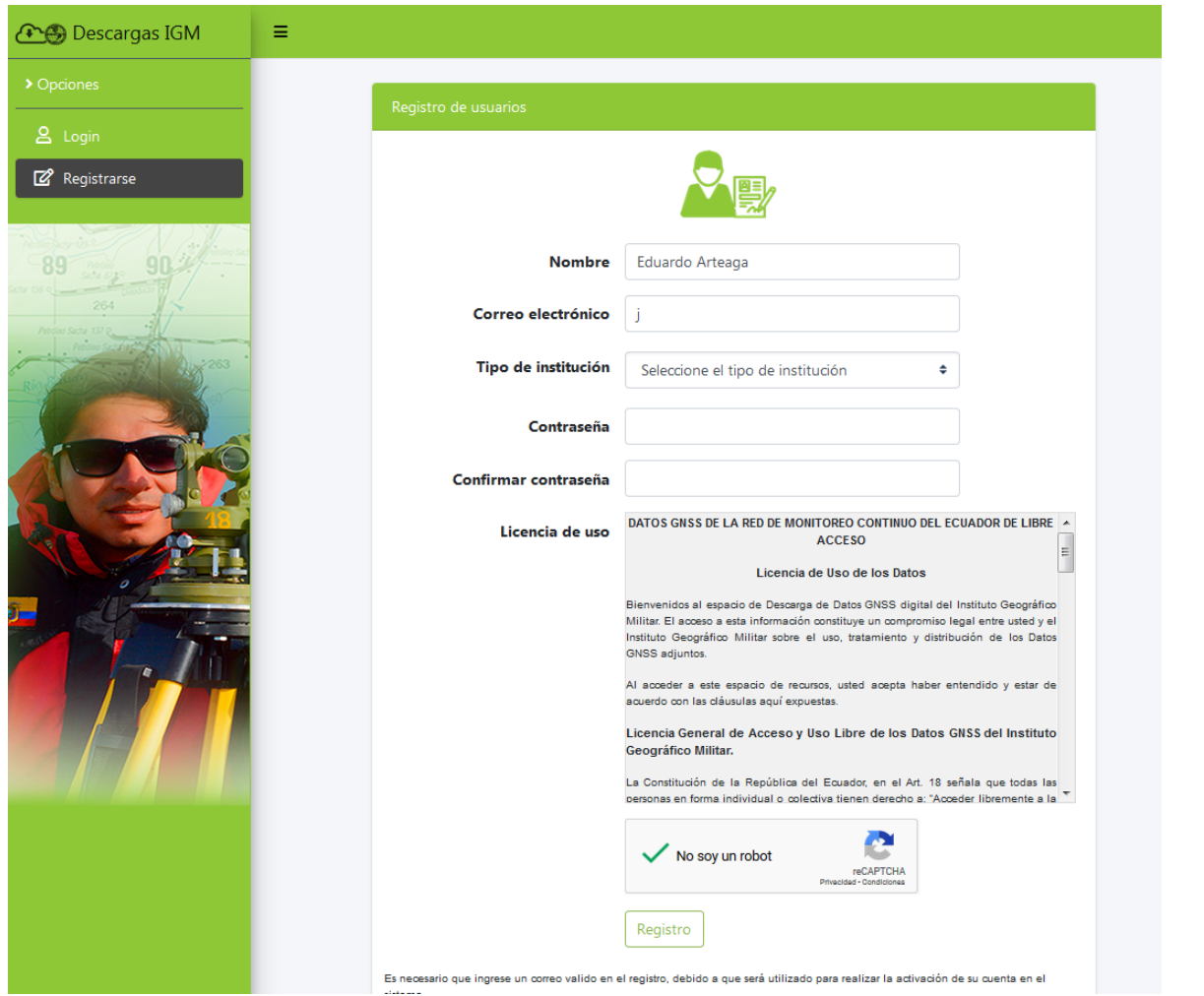

**Figura 2:** Pantalla de registro de usuarios invitados.

Una vez guardado los datos, se enviará un correo electrónico al correo ingresado, donde debe dar un clic en el botón **Confirmar** correo electrónico para la activación de la cuenta para ingreso al sistema, ver **figura 3**.

En caso no haber ingresado un correo valido el sistema no podrá enviar el correo para que se active la cuenta del sistema, por lo que deberá nuevamente realizar un nuevo registro de información.

Si existieron inconvenientes con su cuenta de correo electrónico y no le llegó el correo solicitando la confirmación del mismo, tiene que ingresar en **Login** del sistema los datos proporcionados y solicitar que

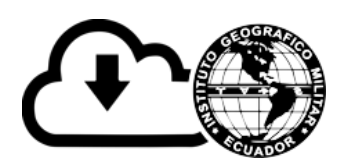

nuevamente se envié el correo para la activación de su cuenta, caso contrario no podrá visualizar las opciones del sistema, ver **figura 4.**

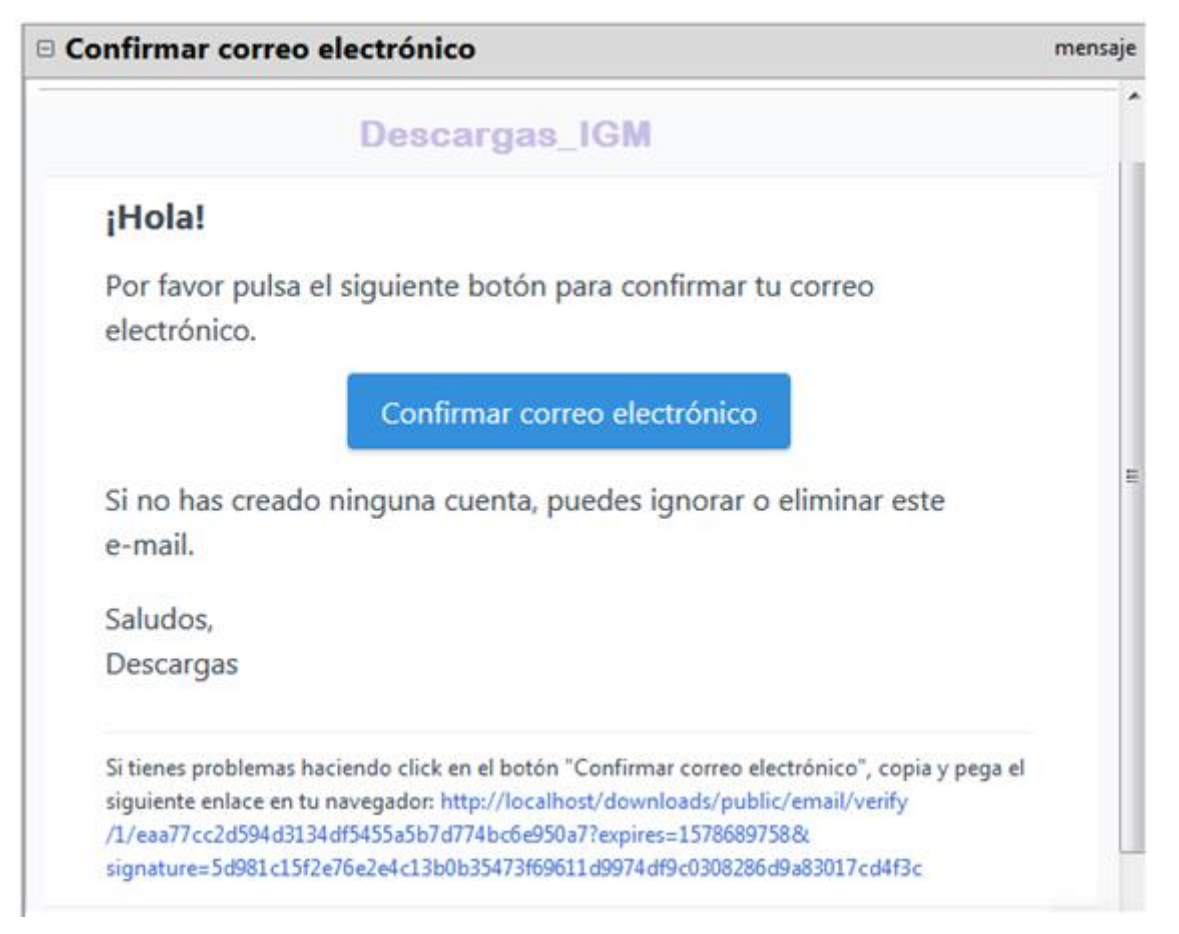

**Figura 3:** Correo electrónico para activación de la cuenta para acceso al sistema.

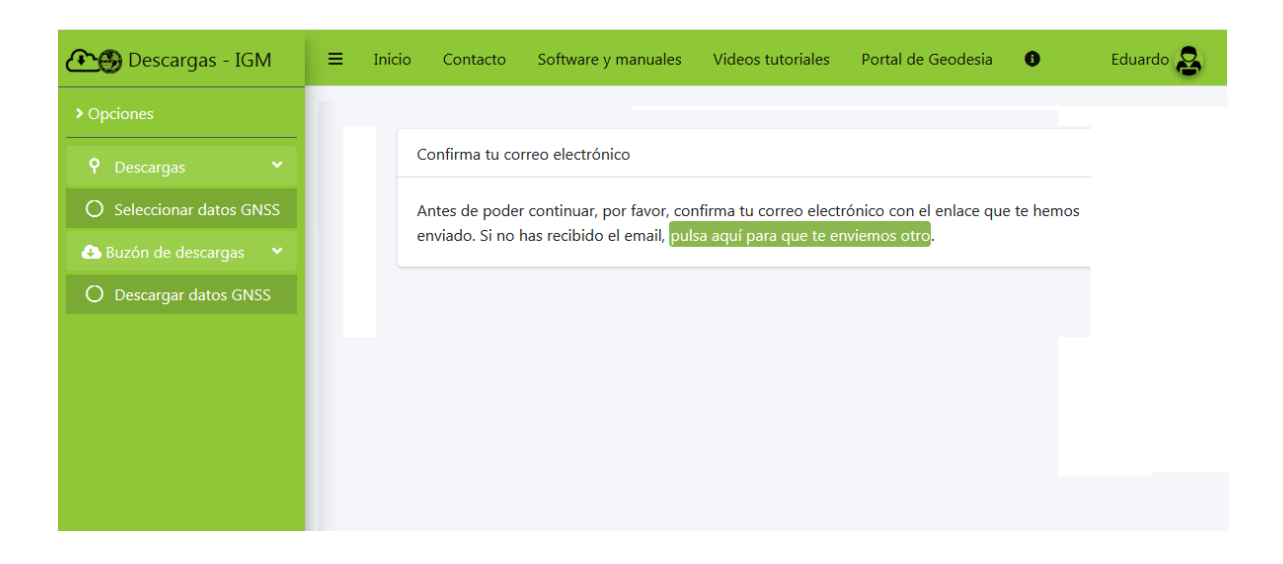

**Figura 4:** Solicitud de reenvió de correo de activación de cuenta del sistema.

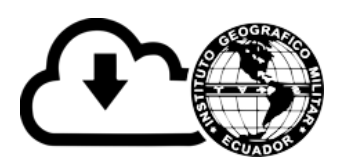

### <span id="page-6-0"></span>**4.3. Opción de Login**

Una vez registrados los datos del usuario debe dar clic en la pestaña **Login** y seguidamente debe ingresar el correo electrónico y la contraseña proporcionados en el registro, ver **figura 5**, si los datos proporcionados para el login son correctos, tendrá acceso a las funcionalidades de: Descargas y Buzón de descargas, ver **figura 6** y **7.**

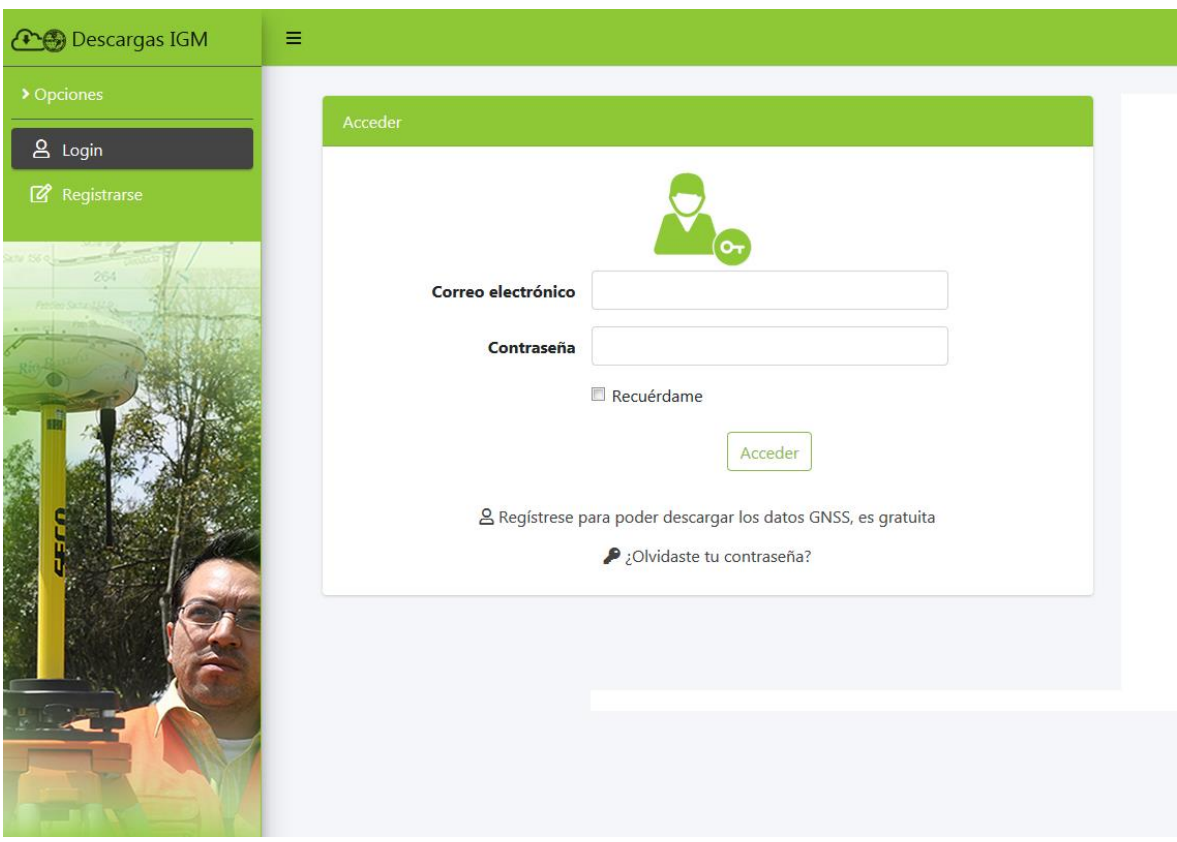

#### **Figura 5:** Login de acceso al sistema.

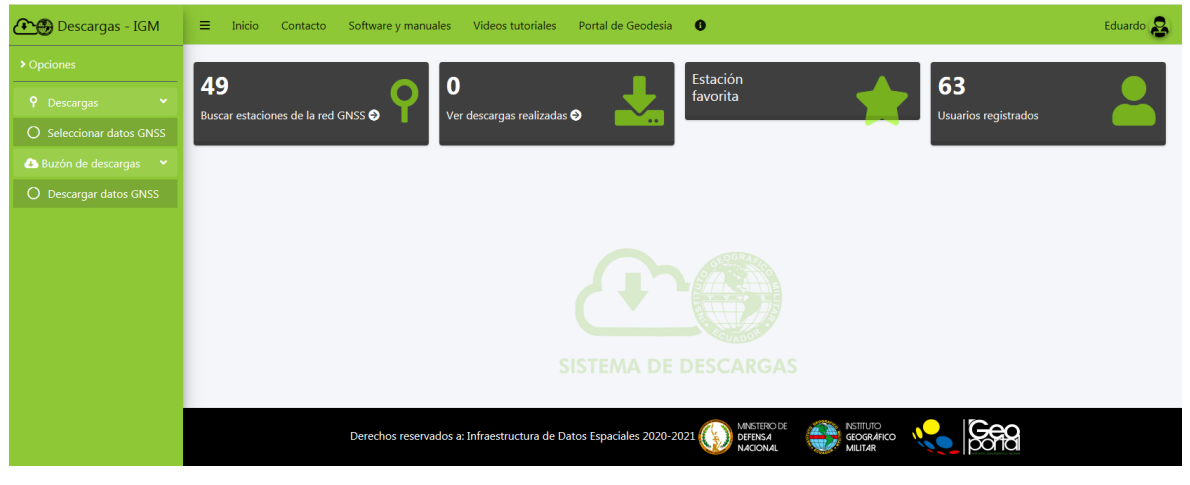

**Figura 6:** Pantalla de inicio del sistema.

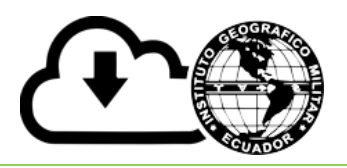

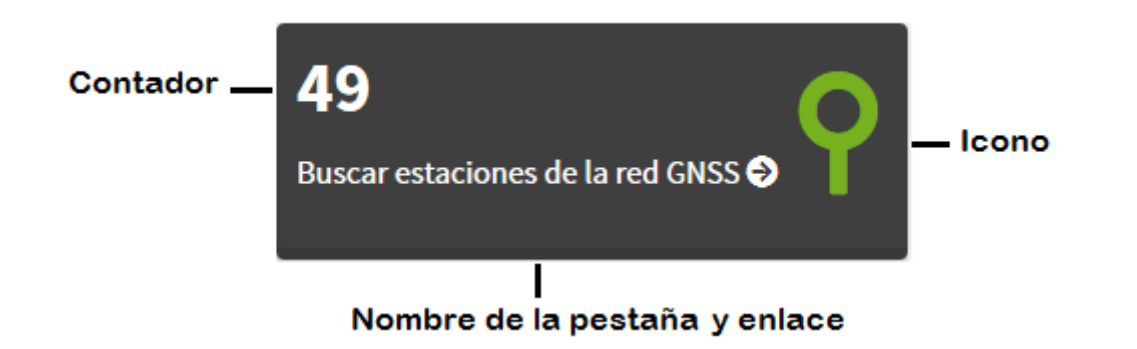

**Figura 7:** Esquema de las pestañas del sistema.

### <span id="page-7-0"></span>**4.4. Opción Descargas**

### <span id="page-7-1"></span>**4.4.1. Subopción de Seleccionar datos GNNS**

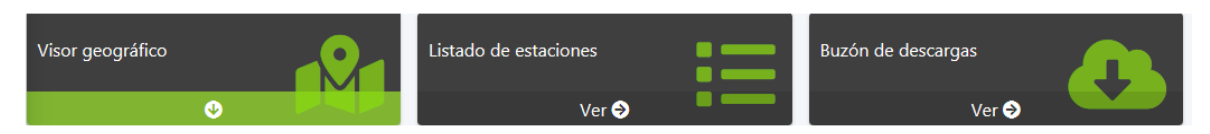

#### **Figura 8**. Pestañas de la subopción de seleccionar datos GNSS

En la subopción de **Seleccionar datos GNSS** están disponibles las siguientes pestañas para mostrar la disponibilidad de los datos de las estaciones GNSS: **Visor geográfico**, **Listado de estaciones** y **Buzón de descargas**, ver **figura 8**.

Las estaciones de los datos GNSS se los puede visualizar de 2 maneras: Espaciada y Listado, para ver las pestañas correspondientes se debe seleccionar la opción **Descargas** y dar un clic en la subopción de **Seleccionar datos GNSS**, ver **figura 9**.

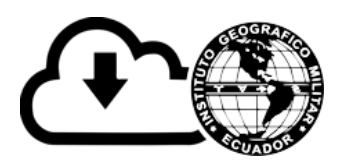

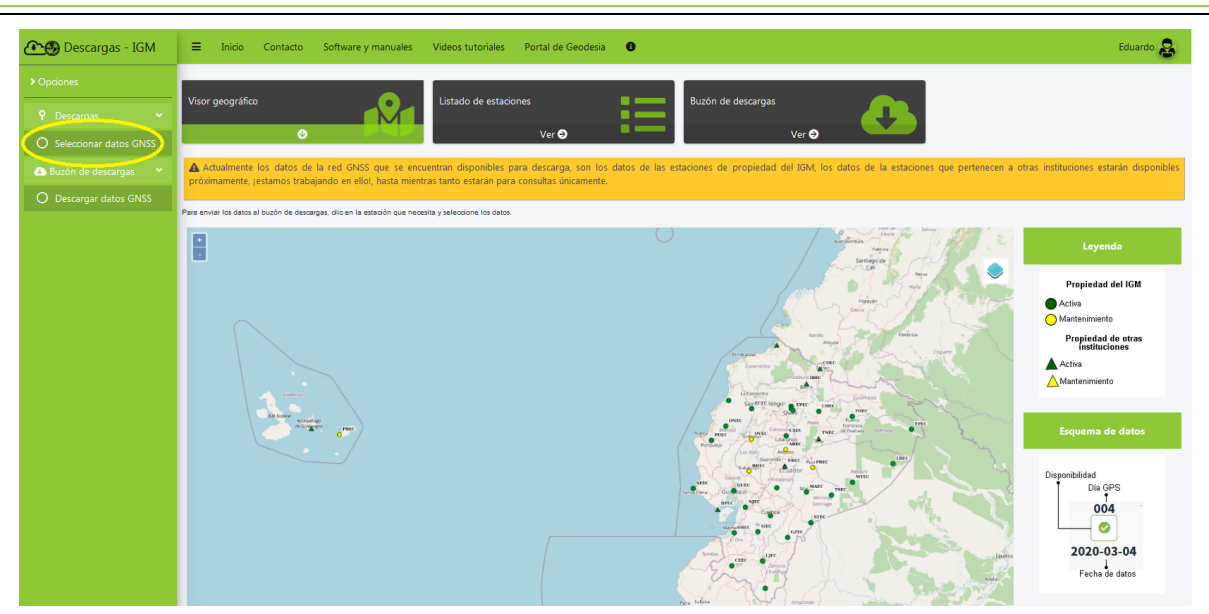

**Figura 9:** Opción de Datos GNSS

### <span id="page-8-0"></span>**4.4.1.1. Pestaña Visor geográfico**

En la pestaña de Visor geográfico, nos permite visualizar las estaciones de datos GNSS de forma espaciada. Para asignar los datos de descarga al buzón de descarga dar clic en la pestaña de Visor Geográfico, ver **figura 10,** seguidamente dar clic en una de las estaciones que se encuentran espaciadas en el mapa (Para el zoom del mapa se puede hacer con el scroll del mouse o los botones de **+-** correspondientes ubicados en la parte izquierda del visor y se mostrará una venta modal ver **figura 11**.

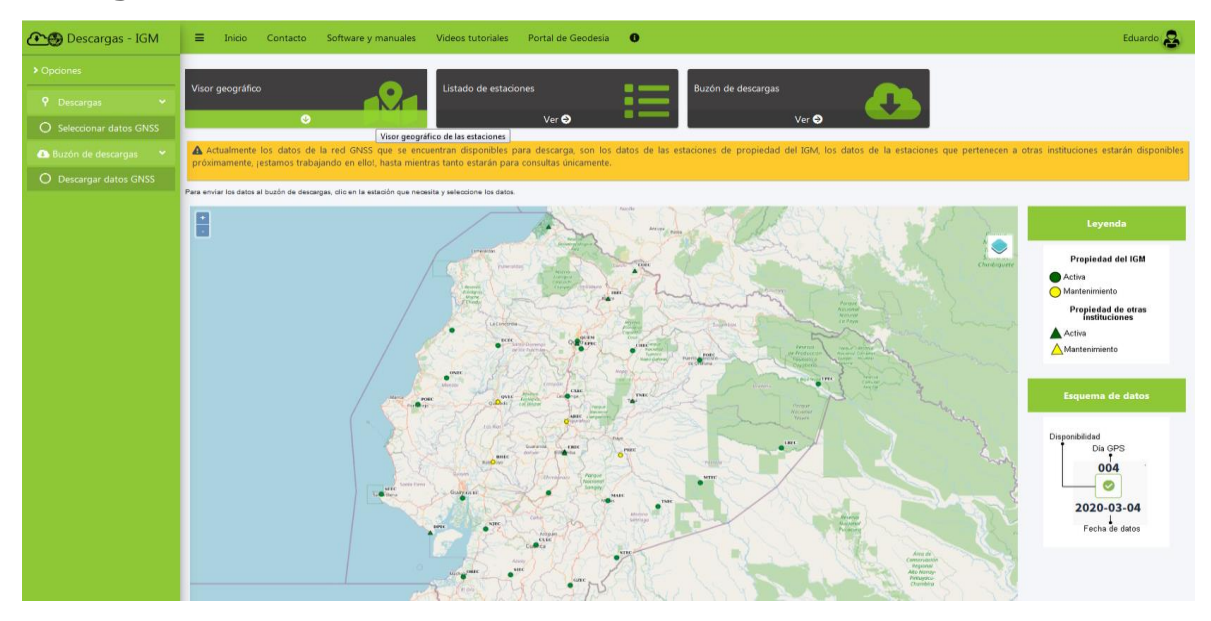

**Figura 10.** Visor geográfico.

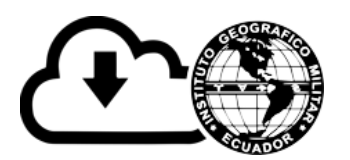

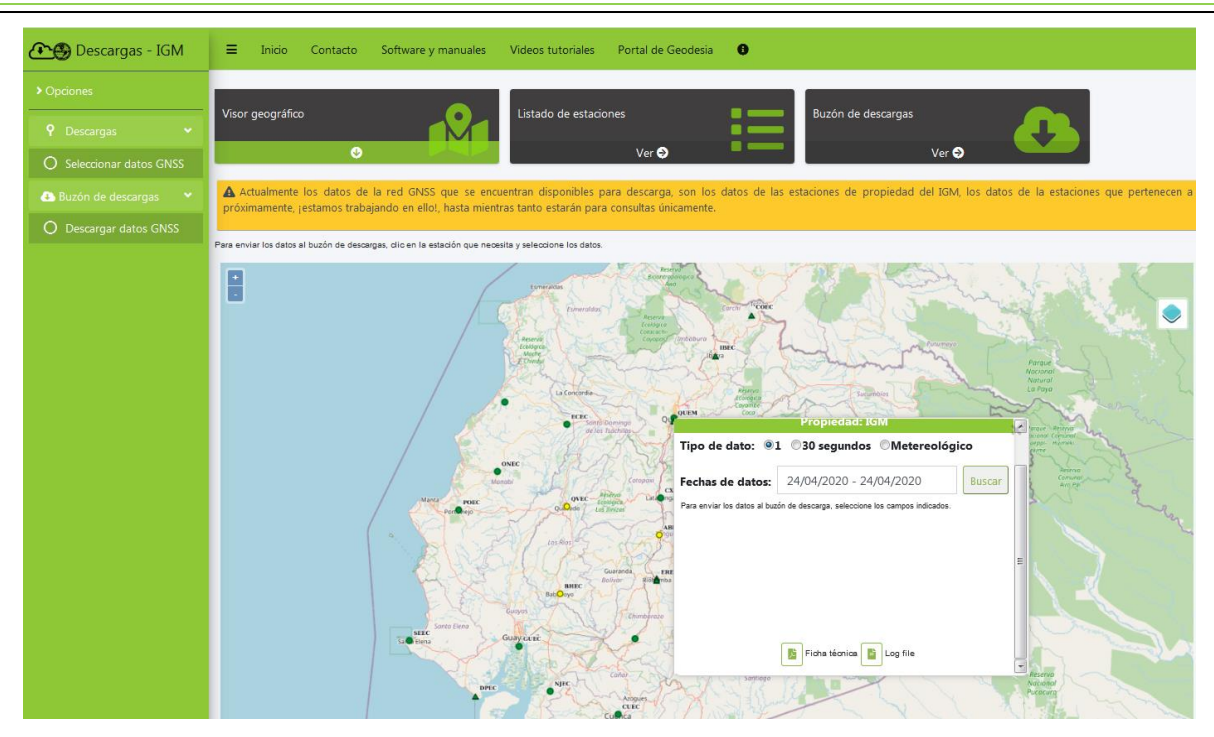

**Figura 11.** Ventana modal de selección de datos.

En la ventana modal de las estaciones se debe seleccionar los siguientes campos para buscar los datos disponibles de la estación seleccionada ver **figura 12**, como son: tipo de dato, fechas de datos y dar un clic en buscar, seguidamente se desplegará la información de las fechas de datos disponibles de la estación con o sin datos.

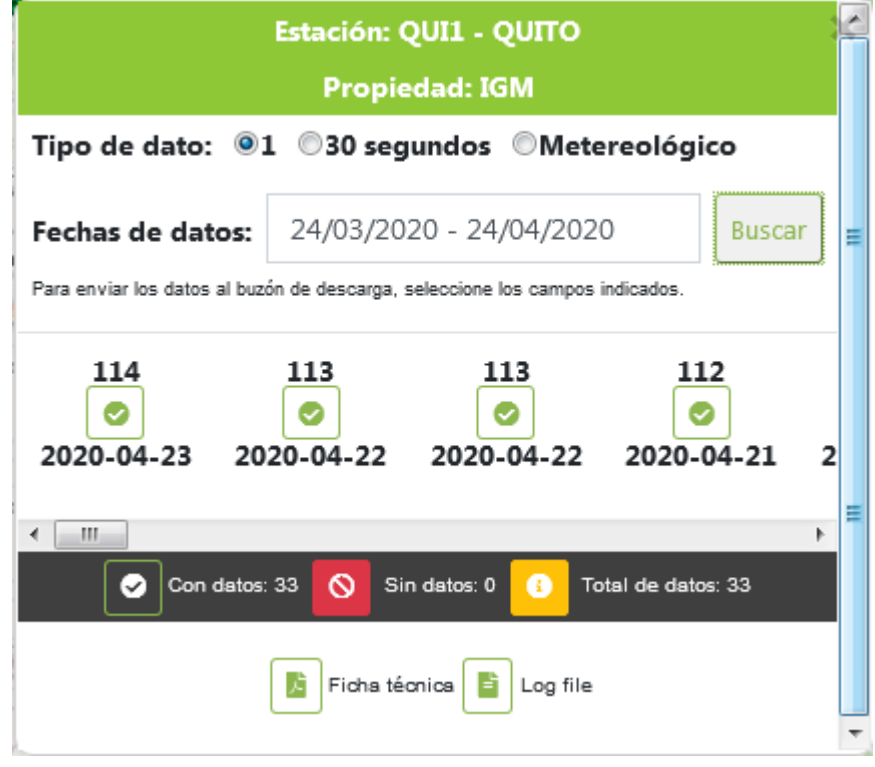

**Figura 12.** Ventana modal de información de la estación.

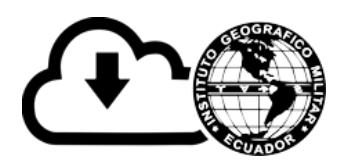

En los días GPS de cada estación se detalla la siguiente información, ver

**figura 13**.

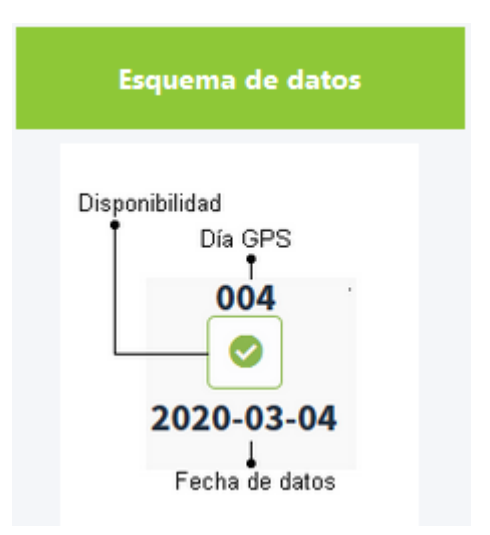

**Figura 13.** Esquema día GPS.

### <span id="page-10-0"></span>**Enviar fecha de datos al buzón de descargas**

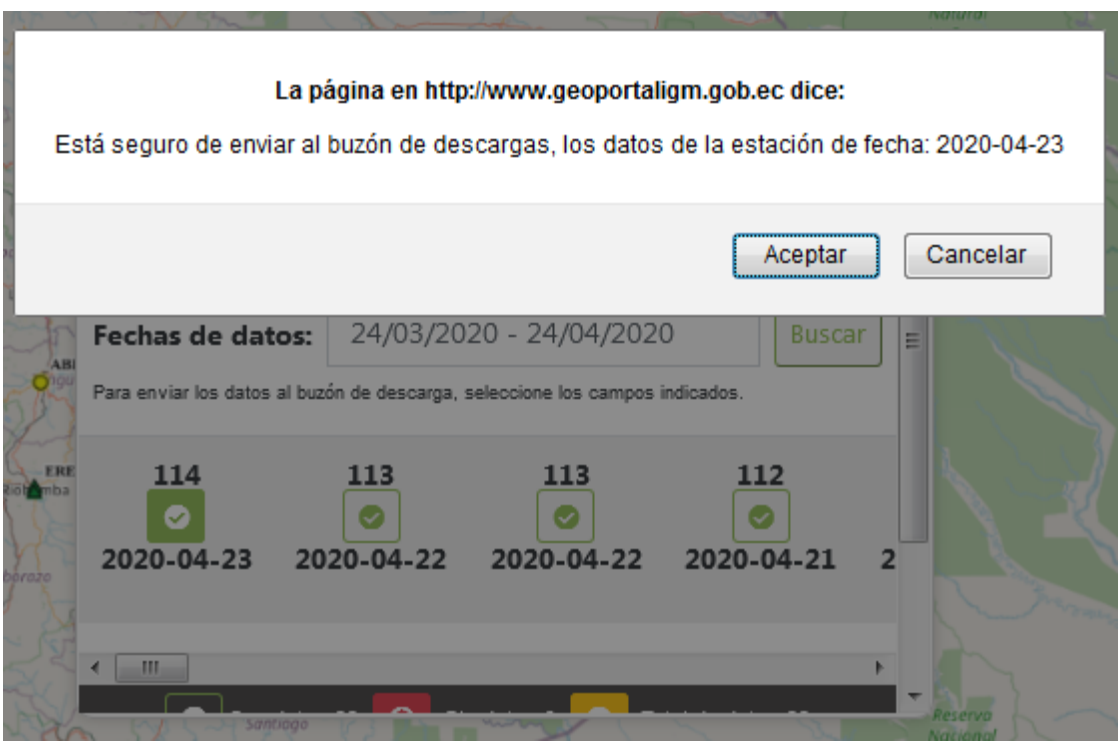

**Figura 14:** Mensaje de confirmación de envió de fechas de datos al buzón de descargas.

Para seleccionar una fecha de datos y enviar al buzón de descarga, se debe dar un clic sobre el icono de la fecha de datos requerida y confirmar el mensaje y si es correcto lo seleccionado, ver **figura 14**,

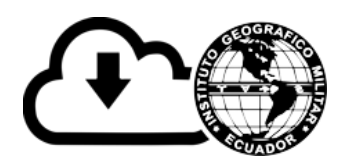

seguidamente se mostrará el mensaje correspondiente "*Los datos fueron enviados correctamente al buzón o caso contrario la alerta correspondiente*", ver **figura 15**.

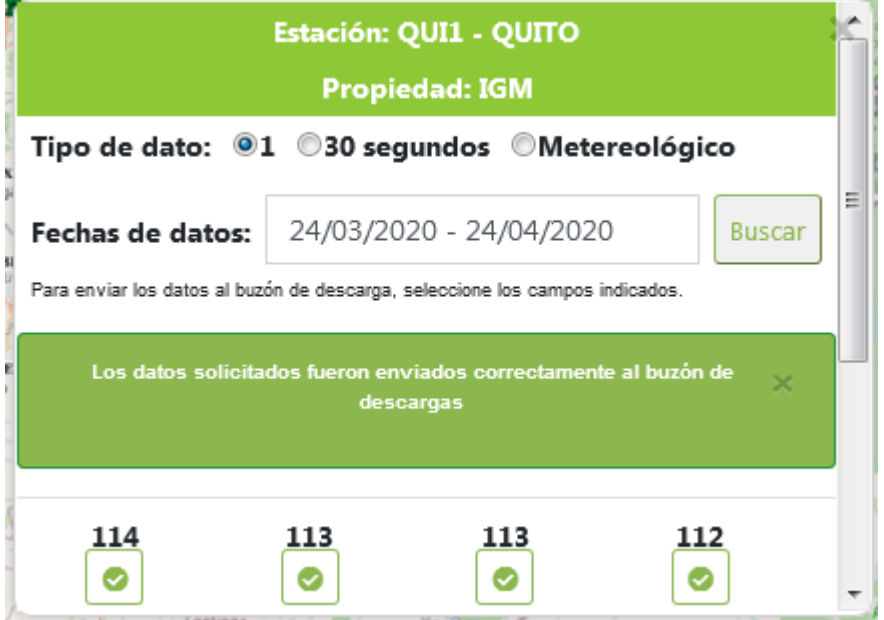

**Figura 15:** Mensaje de envió de fechas de datos al buzón de descargas

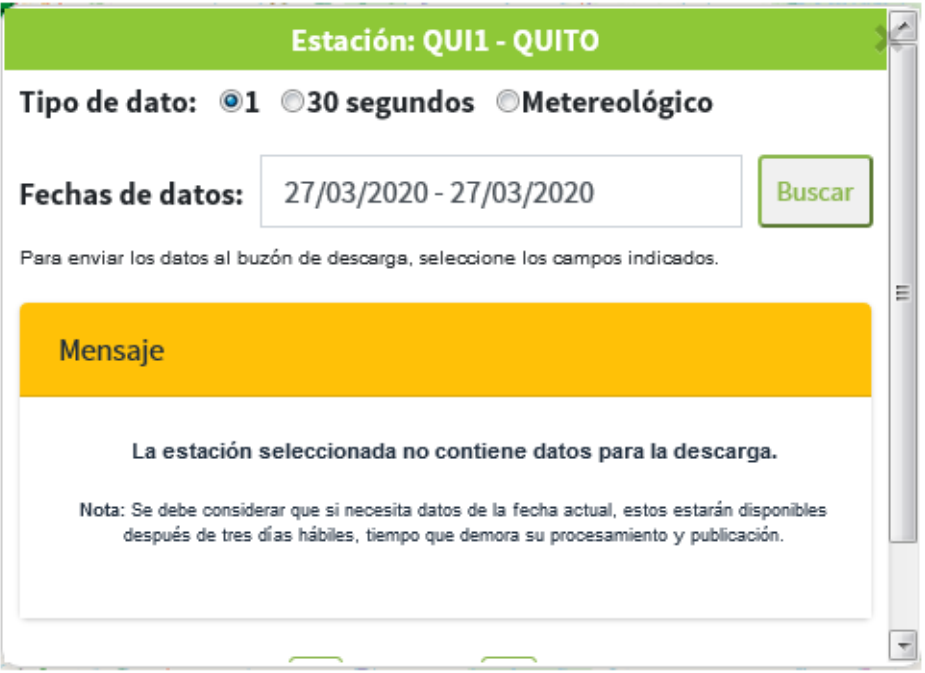

**Figura 16:** Mensaje de confirmación.

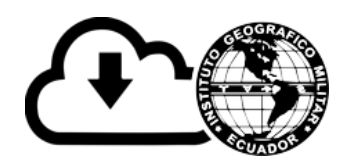

En caso de no existir fechas de datos disponibles dentro del rango seleccionado de las fechas, se presentará el mensaje correspondiente **figura 16**.

*Nota: Se debe considerar que si necesita datos de la fecha actual, estos datos estarán disponibles después de tres días hábiles, tiempo que demora su procesamiento y publicación.*

### <span id="page-12-0"></span>**4.4.1.2. Pestaña Listado de estaciones**

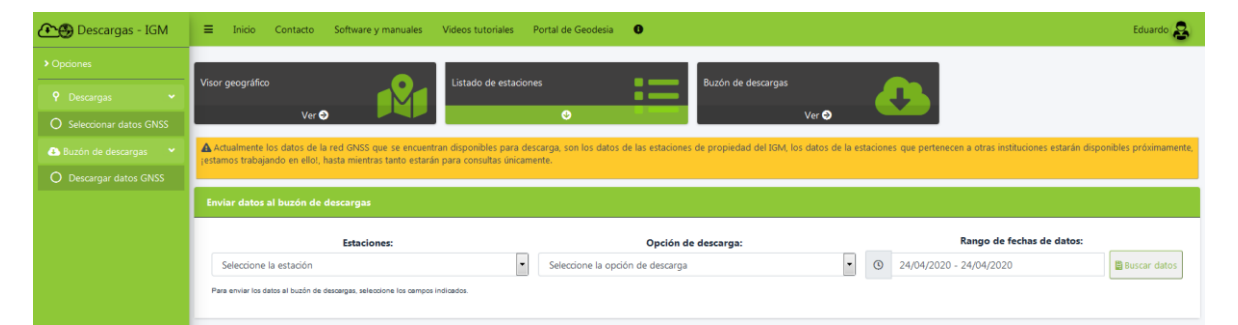

**Figura 17:** Listado de estaciones GNSS.

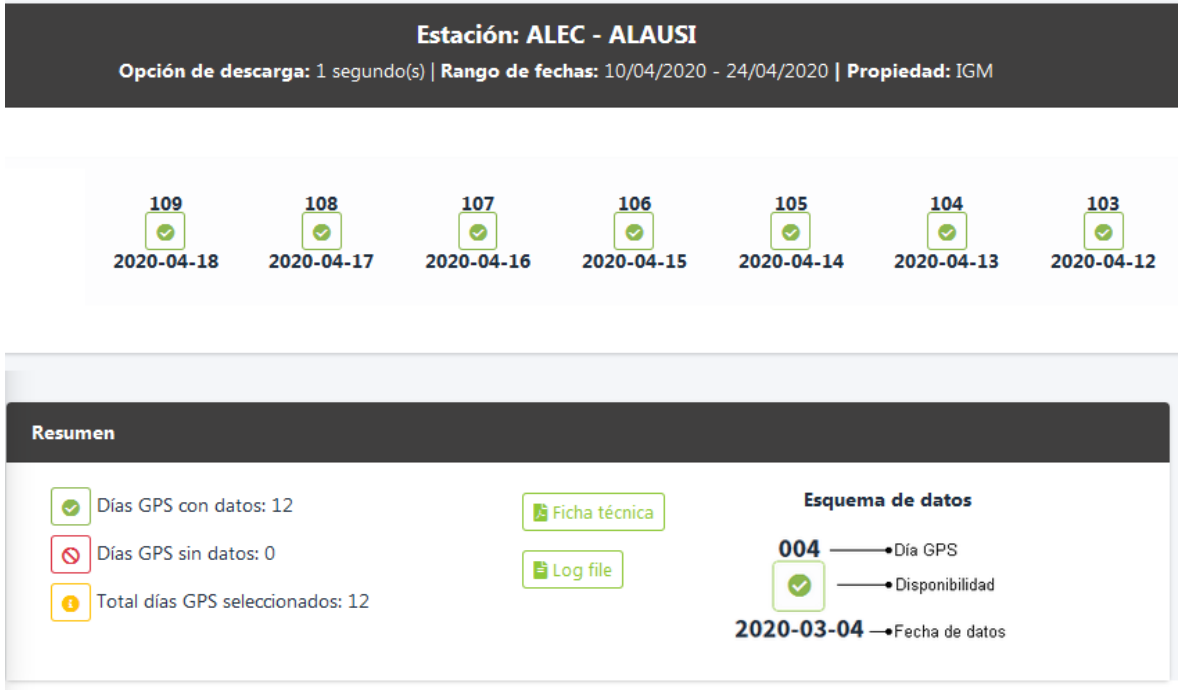

**Figura 18:** Fecha de datos disponibles de las estaciones GNSS.

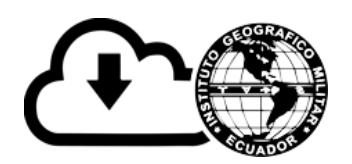

En la pestaña de **Listado de estaciones**, nos permite ver la lista de estaciones GNSS con su código respectivo, para obtener las fechas de datos disponibles de las estaciones es necesario seleccionar: la estación, la opción de descarga y el rango de fechas de datos y dar clic en el botón **Buscar datos**, ver **figura 17**; seguidamente nos presentará las fechas de datos disponibles para el rango seleccionado, ver **figura 18 y 19**.

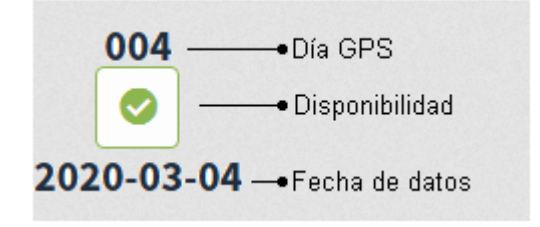

**Figura 19:** Esquema de datos

### <span id="page-13-0"></span>**Enviar fecha de datos al buzón de descargas**

Para asignar la fecha de datos al buzón de descargas, dar clic sobre el icono de la fecha de datos de la estación que contenga datos, seguidamente se mostrará una ventana modal, ver **figura 20**, donde deberá dar clic en el botón **Agregar** para enviar al buzón de descargas, posterior se mostrará el mensaje correspondiente, ver **figura 21**.

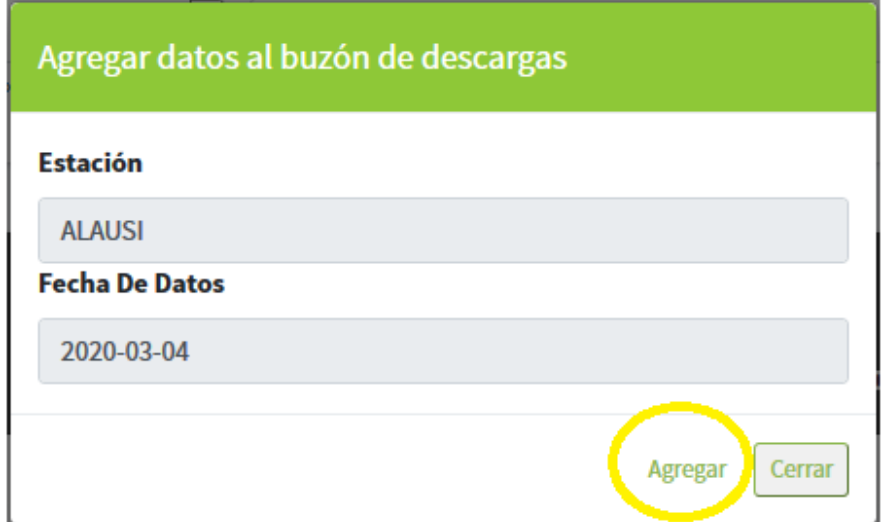

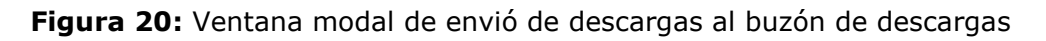

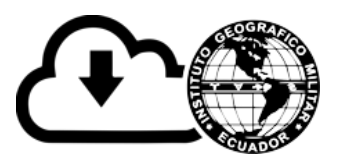

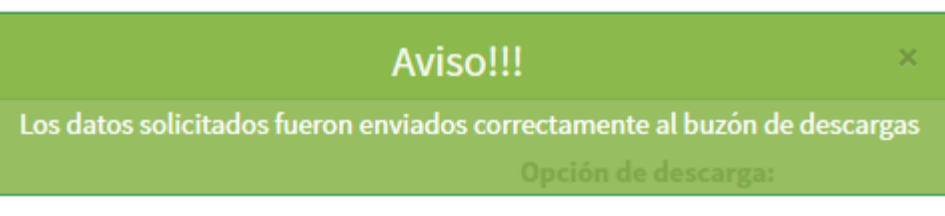

**Figura 21:** Mensaje de confirmación de envió al buzón de descargas

### <span id="page-14-0"></span>**4.5. Opción de Buzón de descargas**

### <span id="page-14-1"></span>**4.5.1. Subopción de Descargar datos GNSS**

Para consultar el buzón de descargas del usuario, se debe seleccionar la opción de **Buzón de descargas** y dar clic en la subopción de **Descargar datos GNSS,** aquí se puede encontrar todas las descargas de los datos GNSS realizadas por los usuarios. En esta se subopción se encuentran disponibles las siguientes pestañas: datos seleccionados, descargas actuales, historial de descargas y descargas canceladas, ver **figura 22.**

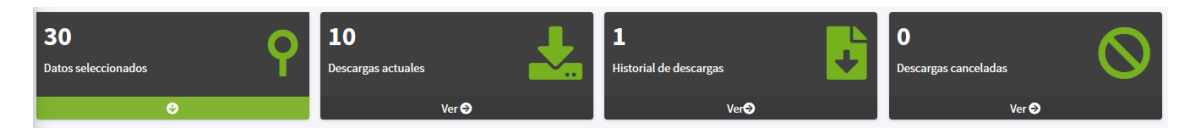

**Figura 22:** Pestañas de la subopción de Datos GNSS del buzón de descargas.

### <span id="page-14-2"></span>**4.5.2. Pestaña Datos seleccionados**

Para ingresar a los datos seleccionados de GNSS por el usuario, se debe seleccionar la opción de **Buzón de descargas** y dar un clic en la subopción de **Seleccionar datos GNSS** y seguidamente clic en la pestaña de **Datos seleccionados**, y a continuación se mostrará primeramente un mensaje donde se indica la cuota diaria de descarga máxima permitida (5 descargas) y la lista de los datos GNSS de las estaciones seleccionadas, considerando la opción de descarga, ver **figuras 23** y **24**.

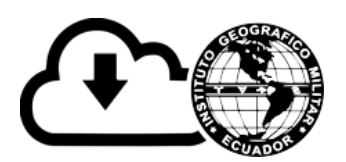

| <b><i>⊕</i></b> Descargas - IGM                                            | $\equiv$ Inicio Contacto Software y manuales Videos tutoriales Portal de Geodesia $\bullet$                                                                 | Eduardo <sub>R</sub>                |  |  |  |  |
|----------------------------------------------------------------------------|----------------------------------------------------------------------------------------------------|-------------------------------------|--|--|--|--|
| > Opciones<br>P Descargas<br><b>Simple Street</b>                          | $\overline{2}$<br>$\bf{0}$<br>Ы<br>Historial de descargas<br>Datos seleccionados<br>Descargas actuales<br>Descargas canceladas<br>.                         |                                     |  |  |  |  |
| O Seleccionar datos GNSS<br>Buzón de descargas Y<br>O Descargar datos GNSS | $\bullet$<br>VerO<br>Ver $\odot$<br>Ver $\bullet$<br>1 fF Cantidad de descargas realizadas el día de hoy o , lF cuota máxima permitida de fechas de datos ® |                                     |  |  |  |  |
|                                                                            | La cuota diaria de descarga es de máximo 5 fechas de datos.                                                                                                 | Buscador<br>Buscar por              |  |  |  |  |
|                                                                            | Estación<br>Fecha de datos<br><b>Opciones</b><br>n<br>Aceptar<br><b>ALAUSI</b><br>2020-04-20<br>1 segu<br><b>Co</b> Descargar FTP   8orrar                  | Ingrese una descripción<br>Q Buscar |  |  |  |  |
|                                                                            | <b>ALAUSI</b><br>2020-04-21<br>2020-04-24 14:27:59<br>$1$ segundo(s)<br>Descargar FTP   U Borrar                                                            |                                     |  |  |  |  |

**Figura 23:** Mensaje de cuota diaria de descarga.

| <b>CO</b> Descargas - IGM                                                                                           | ÷.<br>Inicio<br>Software y manuales<br>Contacto                                                                                                | Videos tutoriales<br>Portal de Geodesia <b>O</b>                           |                                           |                                                                                 | Eduardo <sub>2</sub>                                                 |
|----------------------------------------------------------------------------------------------------|----------------------------------------------------------------------------------------------------|----------------------------------------------------------------------------|-------------------------------------------|---------------------------------------------------------------------------------|----------------------------------------------------------------------|
| > Opciones<br>P Descargas<br>$\sim$ .<br>O Seleccionar datos GNSS<br>Buzón de descargas Y<br>O Descargar datos GNSS | ∍<br>Datos seleccionados<br>$\bullet$<br>IF Cantidad de descargas realizadas el día de hoy o , IF cuota máxima permitida de fechas de datos is | <b>Descargas actuales</b><br>Ver <b>O</b>                                  | <b>Historial de descargas</b><br>۰.,      | $\mathbf 0$<br>$\ddot{\phantom{1}}$<br>Descargas canceladas<br>Ver <sup>O</sup> | Ver O                                                                |
|                                                                                                    | Estación<br>Fecha de datos<br>2020-04-20<br><b>ALAUSI</b>                                                                                      | Listado de estaciones selecionadas<br>Opción de descarga<br>$1$ segundo(s) | Fecha de selección<br>2020-04-24 14:28:03 | Opciones<br><b>O</b> Descargar FTP <b>T</b> Borrar                              | <b>Buscador</b><br><b>Buscar por</b><br>٠<br>Ingrese una descripción |
|                                                                                                    | <b>ALAUSI</b><br>2020-04-21<br>$\overline{ }$                                                                                                  | $1$ segundo(s)                                                             | 2020-04-24 14:27:59                       | <b>C</b> Descargar FTP <b>T</b> Borrar                                          | Q Buscar                                                             |

**Figura 24:** Listado de datos seleccionados.

En la lista de los datos seleccionados se desplegará: La estación, fecha de datos, tipo de datos y fecha de selección y los botones de **Descargar FTP** y **Borrar**, ver **figura 25**.

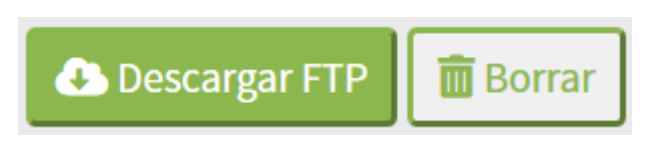

**Figura 25:** Botones de la pestaña de datos seleccionados

#### <span id="page-15-0"></span>**Botón Descarga FTP**

Este botón permite realizar la descarga de la fecha de datos seleccionada, para lo cual se debe considerar: estación, fecha de datos y tipo de datos seleccionados, y dar un clic sobre el botón **Descargar FTP** y seguidamente se mostrará el mensaje de confirmación, en caso de aceptar se procederá a descargar los archivos correspondientes y se

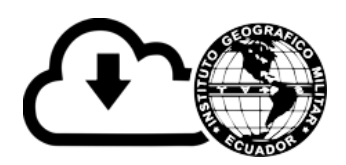

enviará a la lista de **Descargas actuales,** caso contrario se mantendrá en la lista actual ver **figura 26**.

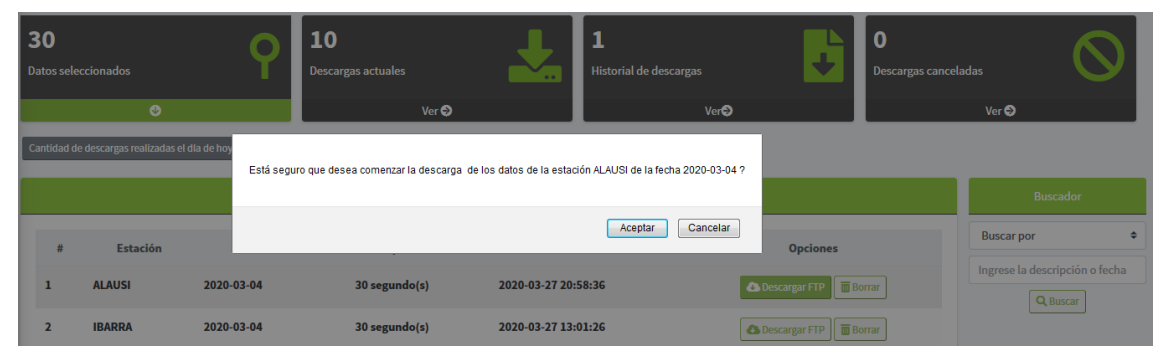

**Figura 26:** Mensaje de confirmación de descarga de datos

### <span id="page-16-0"></span>**Botón Borrar**

Este botón permite borrar la fecha de datos seleccionada, para lo cual se debe considerar: estación, fecha de datos y tipo de datos seleccionados, y dar un clic sobre el botón **Borrar** y seguidamente se mostrará el mensaje de confirmación, en caso de aceptar se procederá a borrar el registro correspondiente de la lista de datos seleccionados ver **figura 27**.

| <b>30</b><br>Datos seleccionados                                                                                                    |                 |            | 10<br>Descargas actuales | <b>Section</b>      | Historial de descargas |                                          | $\bf{0}$<br>Descargas canceladas |                                            |
|----------------------------------------------------------------------------------------------------|-----------------|------------|--------------------------|---------------------|------------------------|------------------------------------------|----------------------------------|--------------------------------------------|
|                                                                                                    | $\bullet$       |            | Ver <sup>O</sup>         |                     | Ver <sup>2</sup>       |                                          |                                  | Ver <sup>5</sup>                           |
| Cantidad de descargas realizadas el día de hoy<br>Está seguro que desea borrar la selección de los datos de la estación ALAUSI de la fecha 2020-03-04 ?<br>Evitar que esta página cree diálogos adicionales |                 |            |                          |                     |                        | Buscador                                 |                                  |                                            |
|                                                                                                    | <b>Estación</b> |            |                          |                     | Aceptar<br>Cancelar    | <b>Opciones</b>                          |                                  | <b>Buscar por</b>                          |
|                                                                                                    | <b>ALAUSI</b>   | 2020-03-04 | 30 segundo(s)            | 2020-03-27 20:58:36 |                        | <b>C</b> Descargar FTP <b>T</b> Borrar   |                                  | Ingrese la descripción o fecha<br>Q Buscar |
|                                                                                                    | <b>IBARRA</b>   | 2020-03-04 | 30 segundo(s)            | 2020-03-27 13:01:26 |                        | <b>C</b> Descargar FTP <b>THE</b> Borrar |                                  |                                            |

**Figura 27:** Mensaje de confirmación de borrar datos seleccionados

### <span id="page-16-1"></span>**Buscador**

En la parte derecha de lista de datos seleccionados se encuentra el buscador de datos, donde se puede realizar búsquedas por: estación o tipo de datos, para lo cual se debe ingresar una descripción de lo que

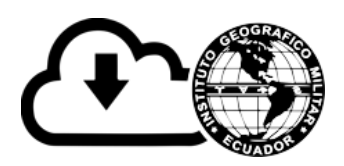

desea buscar y dar un clic en el botón **Buscar** y seguidamente se desplegará las coincidencias posibles, ver **figura 28**.

|   |                 |                 | Cantidad de descargas realizadas el día de hoy o , cuota máxima permitida de fechas de datos s |                     |                                          |                      |
|---|-----------------|-----------------|------------------------------------------------------------------------------------------------|---------------------|------------------------------------------|----------------------|
|   |                 | <b>Buscador</b> |                                                                                                |                     |                                          |                      |
| # | <b>Estación</b> | Fecha de datos  | <b>Tipo de datos</b>                                                                           | Fecha de selección  | <b>Opciones</b>                          | Tipo de datos        |
| 1 | <b>ALAUSI</b>   | 2019-01-09      | $1$ segundo(s)                                                                                 | 2020-03-24 09:48:12 | Descargar FTP <b>THE</b> Borrar          | и<br><b>Q</b> Buscar |
| 2 | <b>ALAUSI</b>   | 2019-10-10      | $1$ segundo(s)                                                                                 | 2020-02-27 16:22:14 | <b>C</b> Descargar FTP <b>THE</b> Borrar |                      |
| 3 | <b>ESPE</b>     | 2019-02-12      | $1$ segundo(s)                                                                                 | 2020-02-12 09:39:32 | Descargar FTP   @ Borrar                 |                      |

**Figura 28:** Buscador de datos seleccionados

### <span id="page-17-0"></span>**Cuota de descarga**

Cantidad de descargas realizadas el día de hoy o, cuota máxima permitida de fechas de datos 5

**Figura 29:** Mensaje de la cuota diaria de descargas

En la **figura 29**, se puede ver el mensaje que se muestra en la ventana de Datos seleccionados, donde se puede ver la cuota máxima de descargas permitida de fecha de datos y la cantidad de descargas realizadas al día.

### <span id="page-17-1"></span>**4.6. Opción de inicio**

Esta opción está ubicada en el menú horizontal y al dar clic sobre esta opción permite ubicarnos en la ventana principal del sistema, ver **figura 30**.

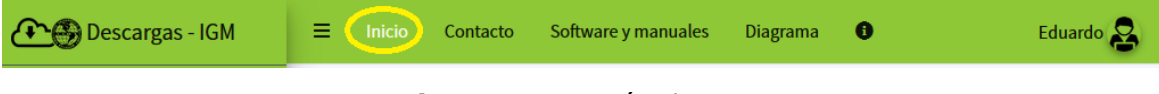

**Figura 30.** Opción de Inicio

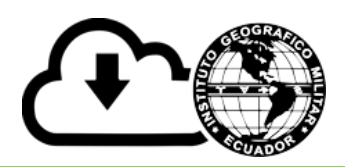

### <span id="page-18-0"></span>**4.7. Opción de contacto**

Esta opción está ubicada en el menú horizontal y al dar clic sobre esta opción permite visualizar la información de contacto en caso de existir inconvenientes con la descarga de datos GNSS, ver **figura 31**.

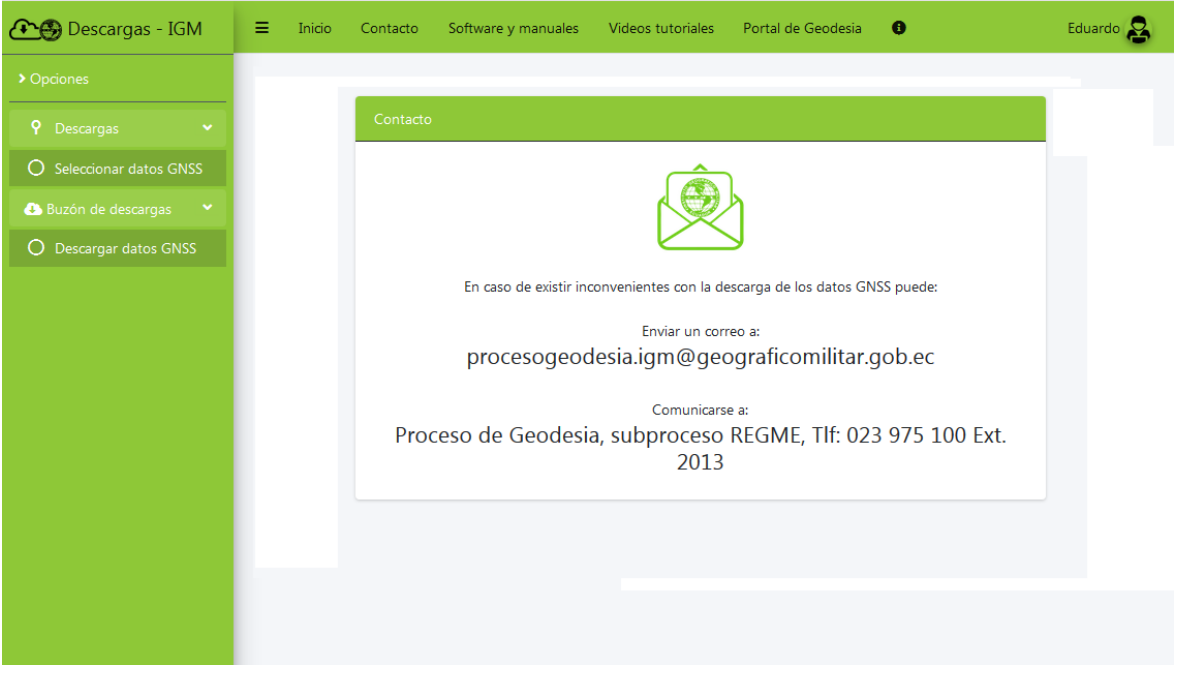

**Figura 31:** Opción de Contacto

### <span id="page-18-1"></span>**4.8. Opción de software y manuales**

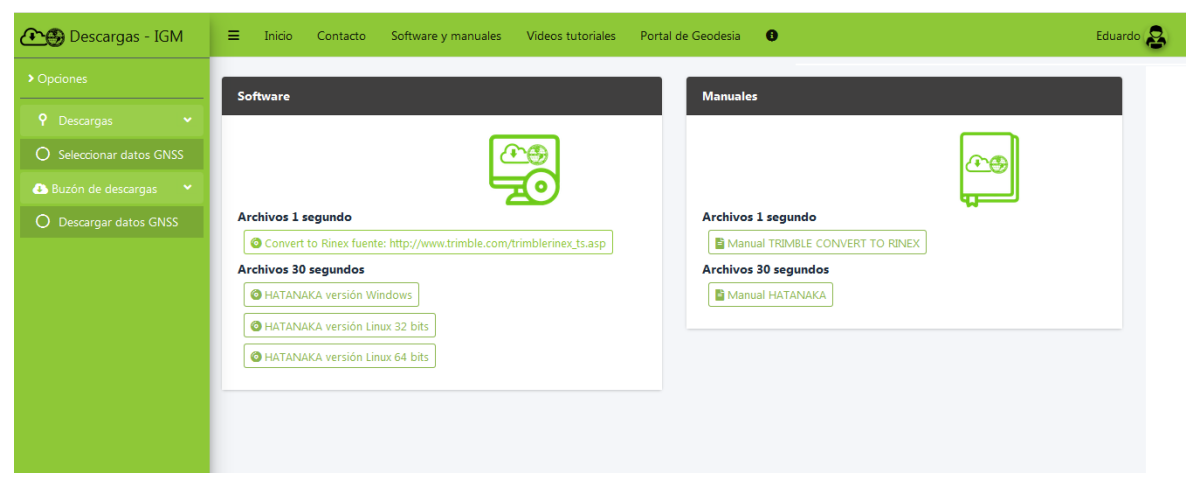

**Figura 32:** Opción de Software y manuales

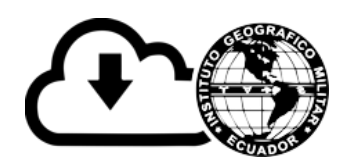

Esta opción está ubicada en el menú horizontal y al dar clic sobre esta opción permite visualizar información respecto software y manuales necesarios para el manejo de los datos GNSS a 1 segundo y 30 segundos, ver **figura 32**.

### <span id="page-19-0"></span>**4.9. Opción cambiar clave**

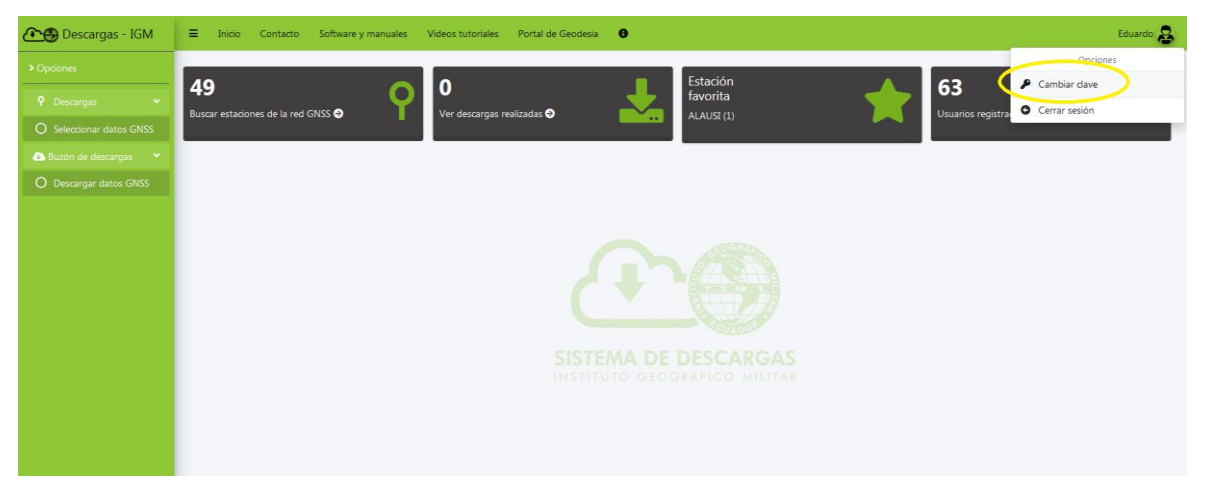

**Figura 33:** Opción de cambiar clave

Esta opción está ubicada en el menú horizontal, para lo cual se tiene que dar clic sobre el nombre del usuario y se desplegará el submenú de opciones y dar clic en la opción Cambiar clave y a continuación se visualizará el formulario para cambiar la clave donde se tiene que ingresar la nueva contraseña y confirmar contraseña y para finalizar dar un clic en el botón **Cambiar** y seguidamente se mostrará el mensaje correspondiente, ver **figuras 33, 34, 35**.

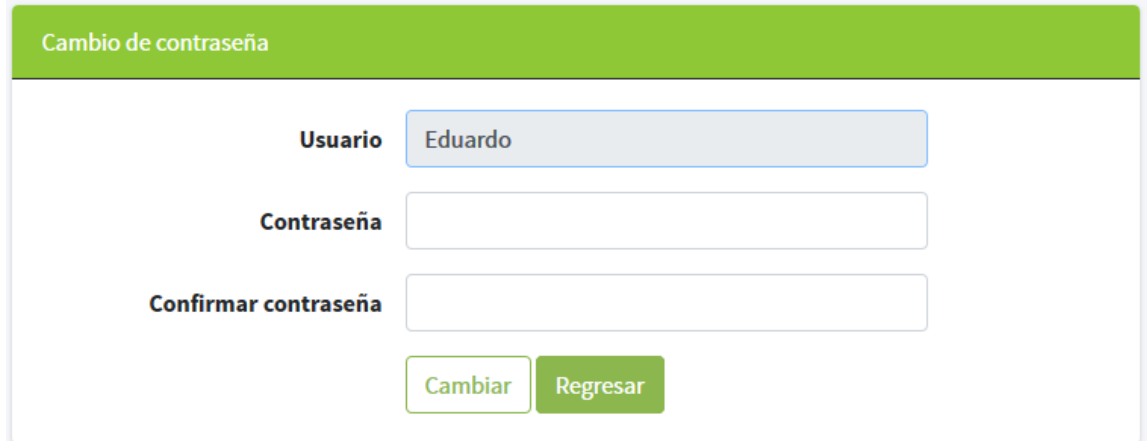

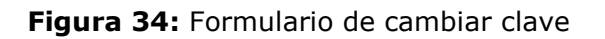

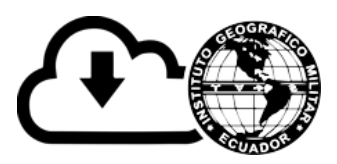

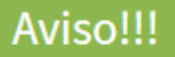

La clave se cambio con éxito

**Figura 35:** Mensaje confirmación de cambiar clave

### <span id="page-20-0"></span>**4.10. Opción cerrar sesión**

Esta opción está ubicada en el menú horizontal, para lo cual se tiene que dar clic sobre el nombre del usuario y se desplegará el submenú de opciones y dar clic en la opción **Cerrar sesión**, ver **figura 36**.

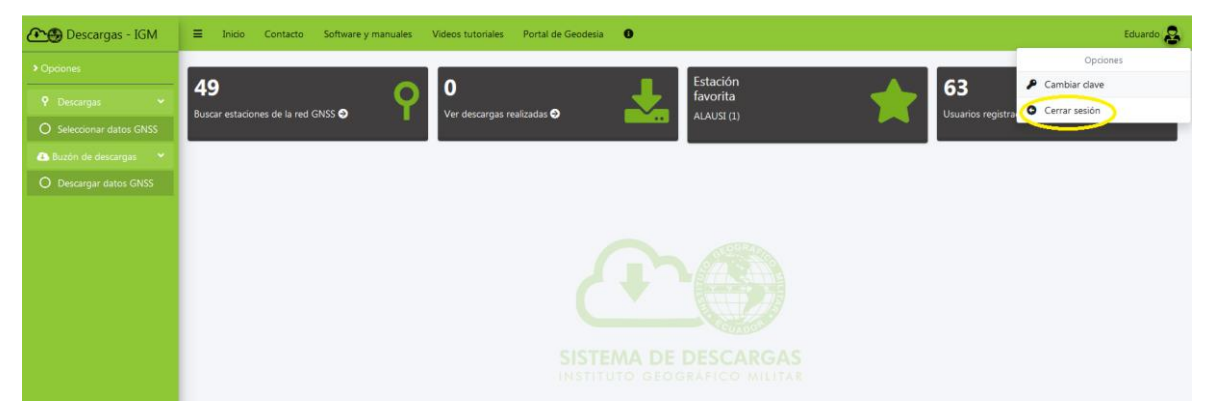

**Figura 36:** Opción de cerrar sesión

**Copyright © Derechos reservados a: Infraestructura de Datos Espaciales 2020-2021**

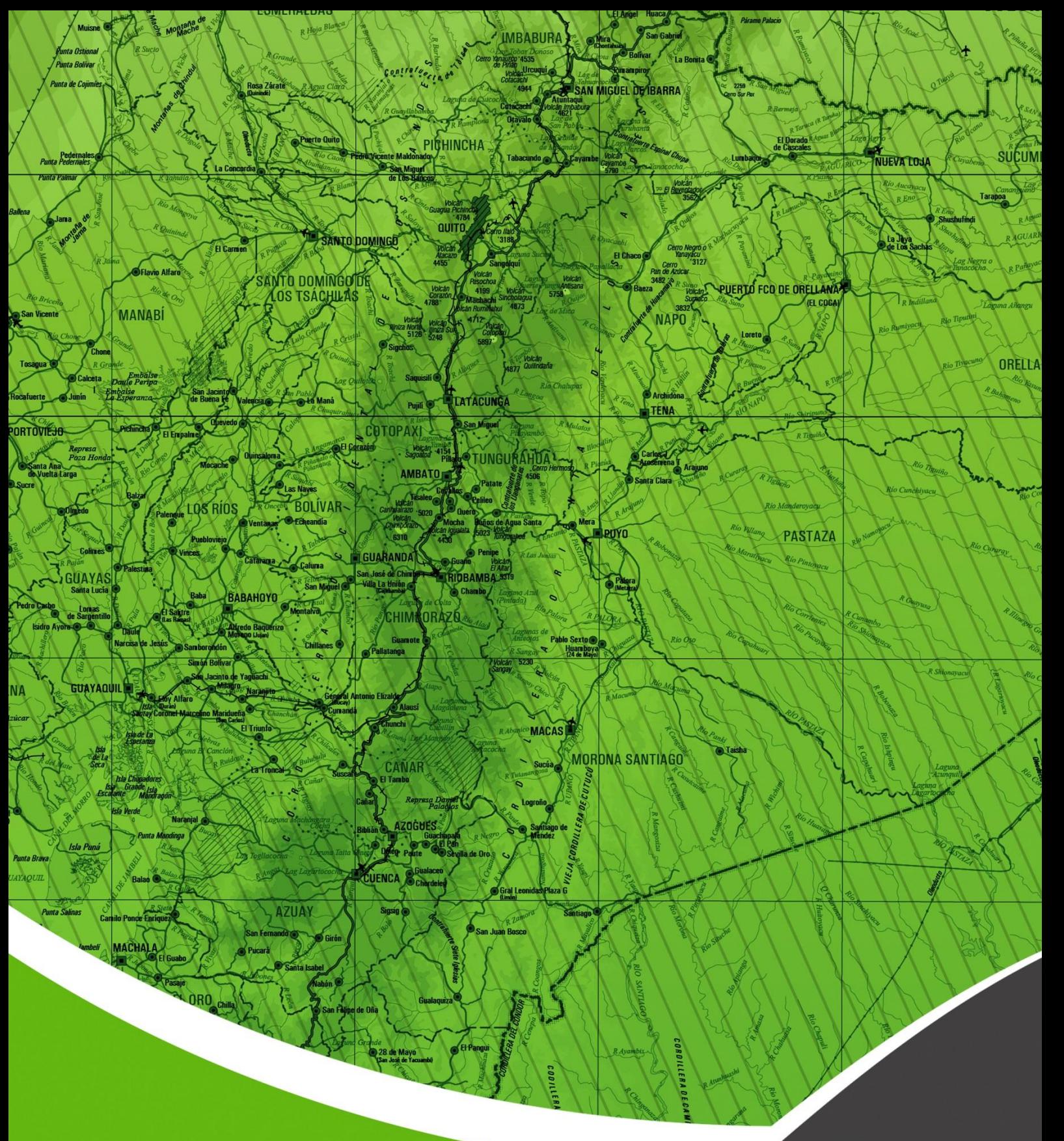

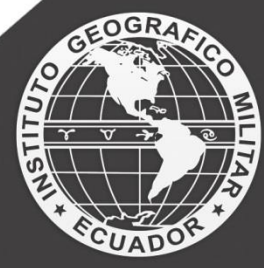

Quito: Av. Seniergues E4-676 y Gral.T. Paz y Miño - El Dorado Instituto Geográfico Militar<br>www.igm.gob.ec/www.geoportaligm.gob.ec

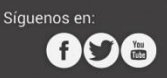